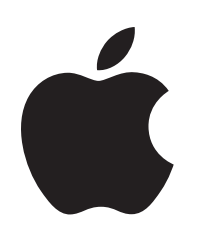

Add a Mac Computer to Apple Business Manager or Apple School Manager Without Erasing it First

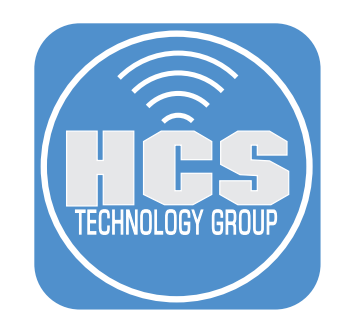

# Contents

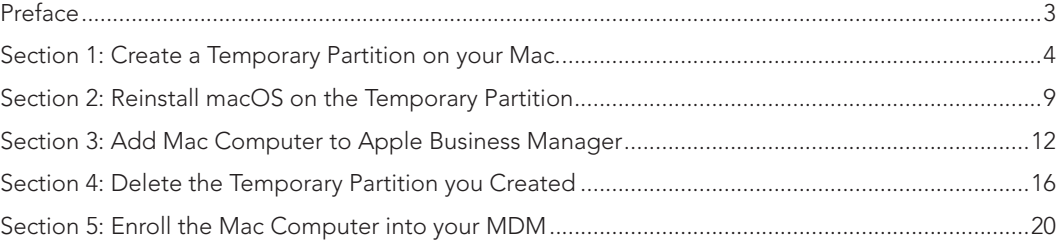

<span id="page-2-0"></span>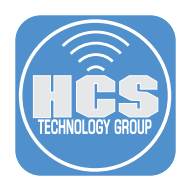

# Preface

Traditionally, to manually add a Mac to Apple Business Manager or Apple School Manager, you would need to erase all content and settings on the Mac to re-run Setup Assistant and utilize Apple Configurator for iPhone. This guide will break down the process to add the Mac to Apple Business Manager or Apple School Manager without the need to erase the Mac.

## This guide used the following:

- Mac running macOS Sonoma (various versions) with at least 50 GBs of available storage
- Apple Configurator for iPhone
- Apple Business Manager Account with minimal role of Device Enrollment

<span id="page-3-0"></span>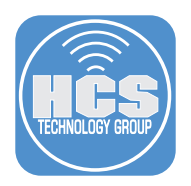

## Section 1: Create a Temporary Partition on your Mac.

- 1. Open your Applications folder.
- 2. Open your Utilities folder.
- 3. Launch Disk Utility.

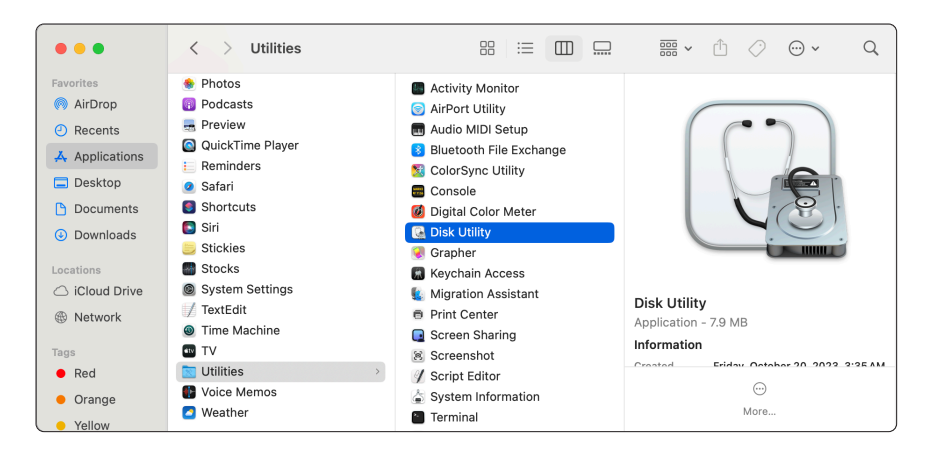

4. Select Macintosh HD-Data.

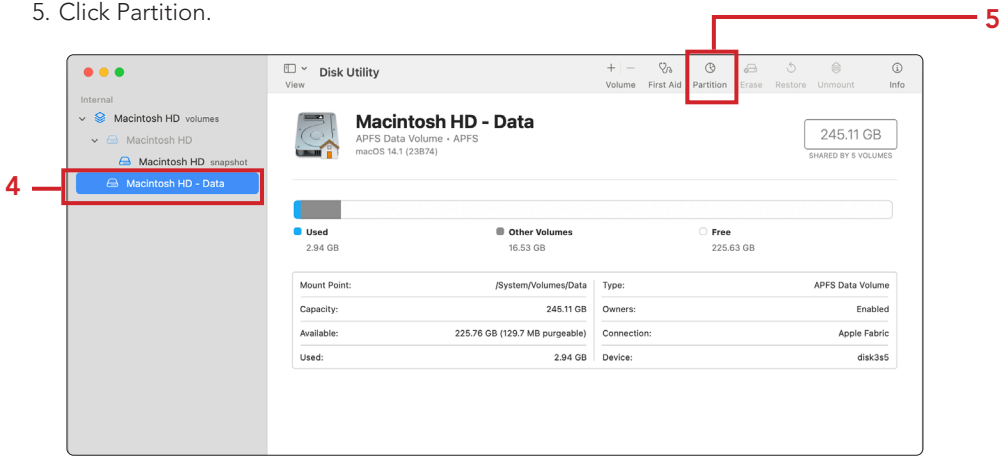

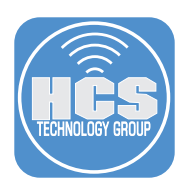

## 6. Click Add (+).

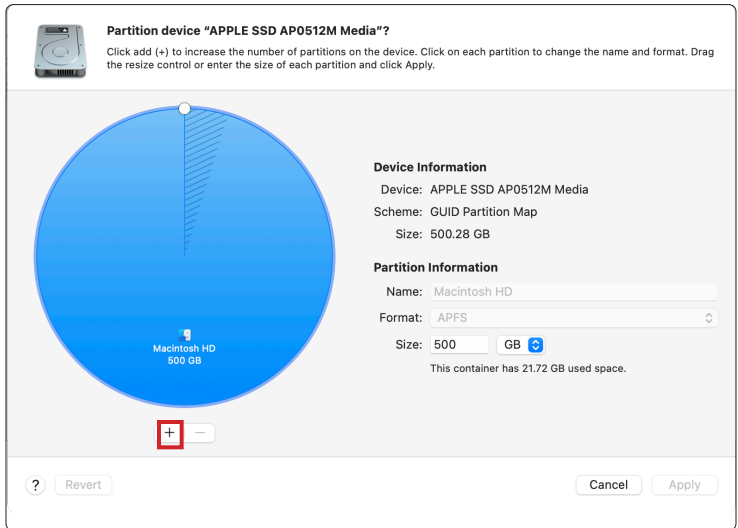

7. Click Add Partition.

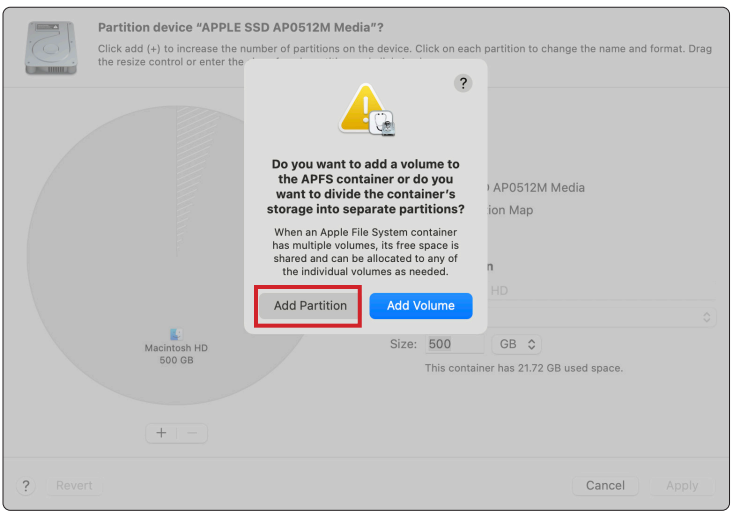

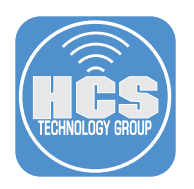

#### 8. Follow these steps:

- A. Enter a name (i.e. macOS Reinstall).
- B. Enter 50 for space allocation.
- C. Click Apply.

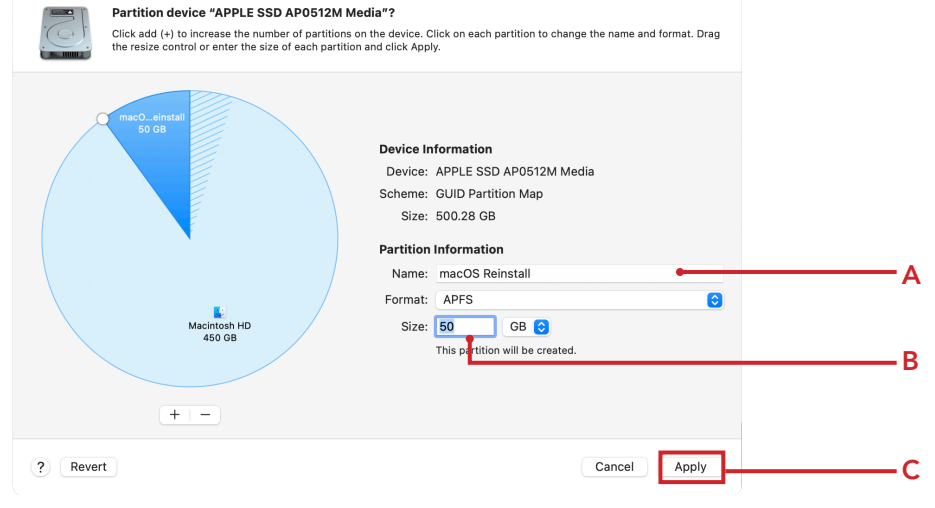

## 9. Click Partition.

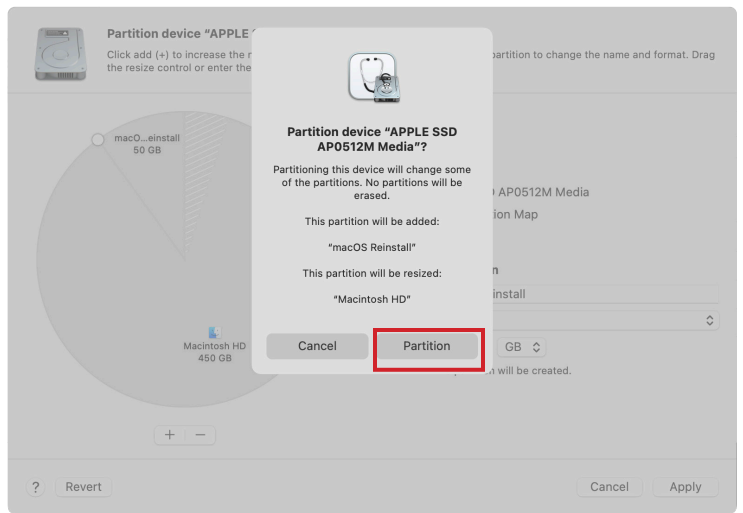

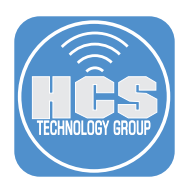

### 10. Click Continue.

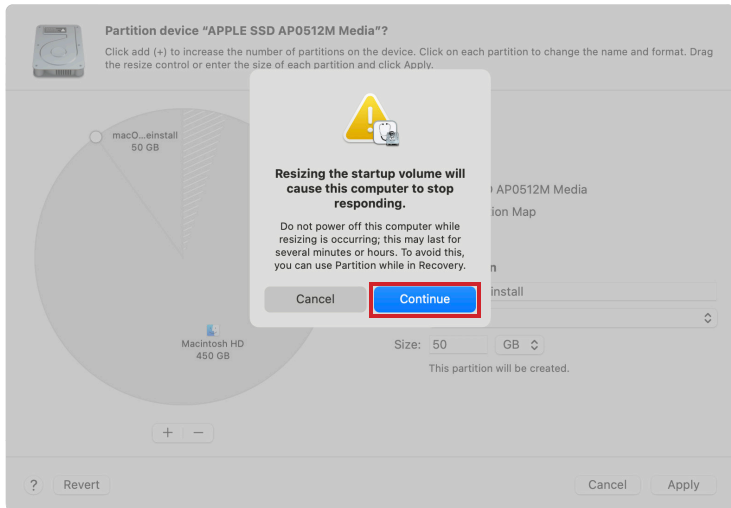

## 11. Wait for partition process to complete.

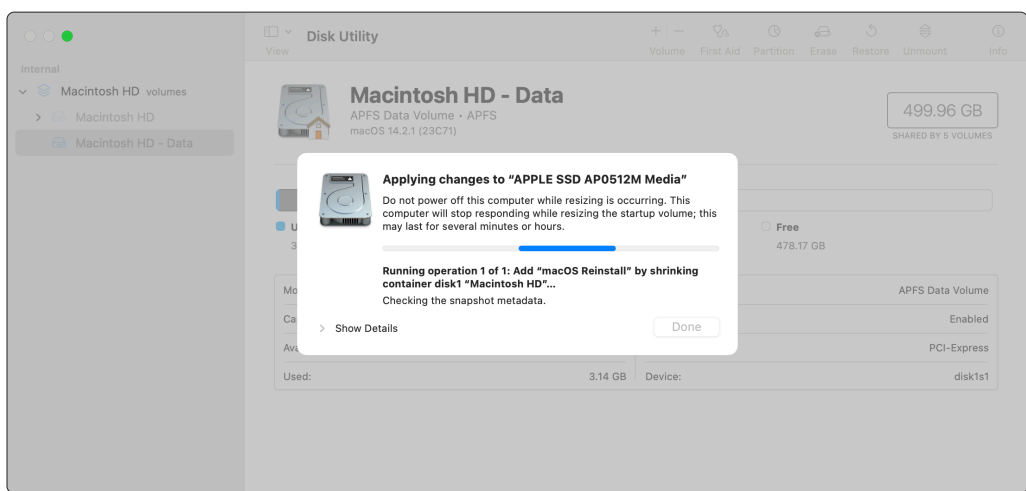

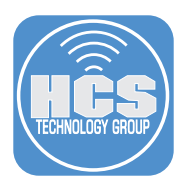

#### 12. Click Done.

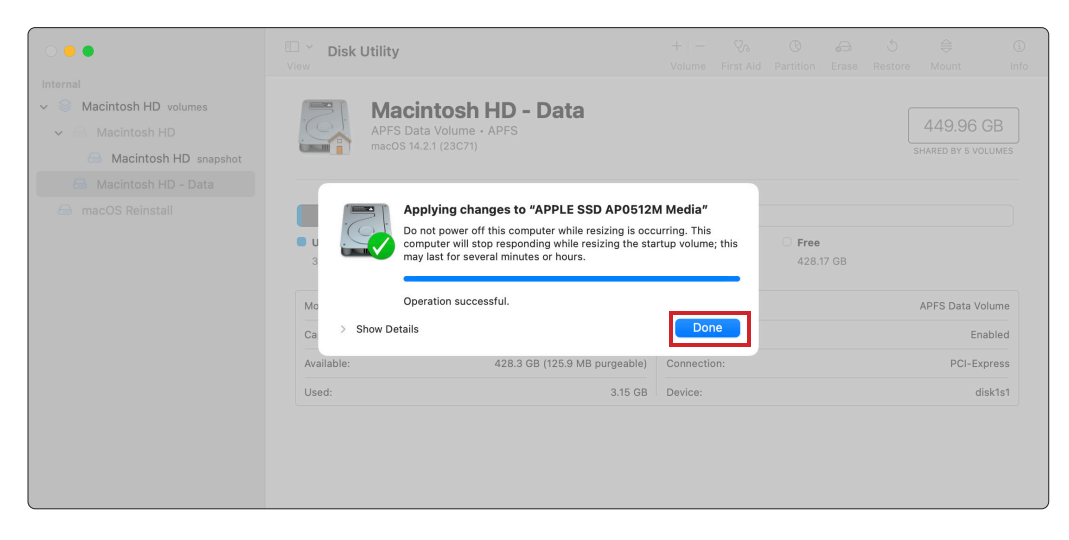

13. Click the Apple Logo (Upper Left Corner) and select Shut Down.

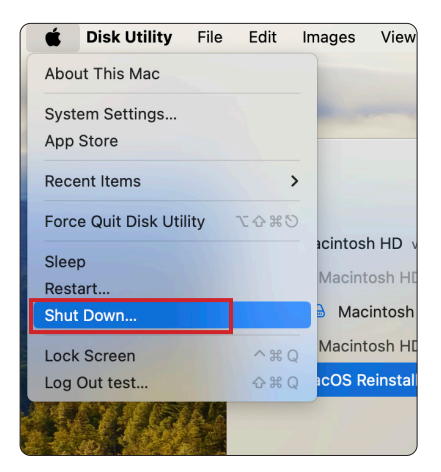

14. Click Shut Down.

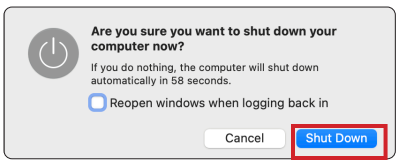

<span id="page-8-0"></span>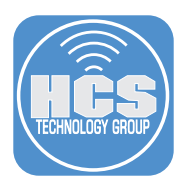

## Section 2: Reinstall macOS on the Temporary Partition

1. Start the Mac in recovery mode.

NOTE: For Apple Silicon, Press and hold the power button until 'loading options' appears and select 'Options' from the menu.

https://support.apple.com/guide/mac-help/mchl82829c17/

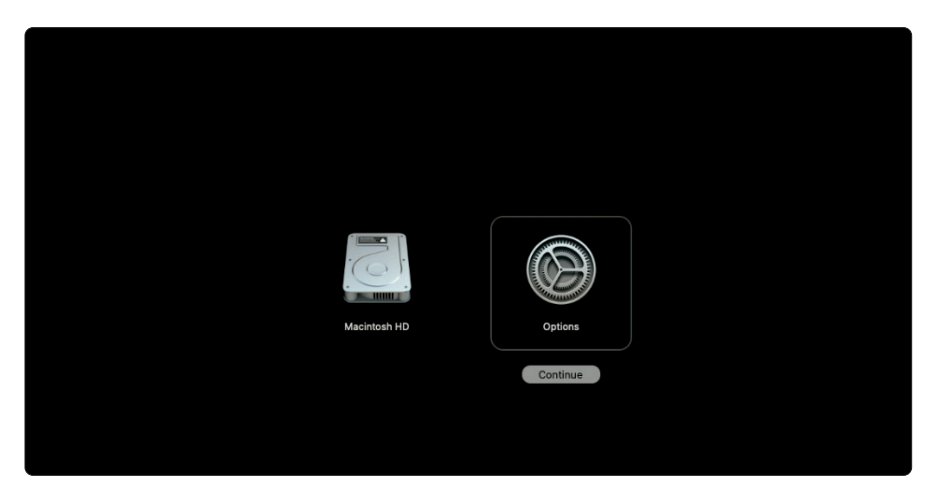

- 2. In the Recovery assistant, you may be asked to sign in to an admin account.
- 3. Select the admin user.
- 4. Click Next.

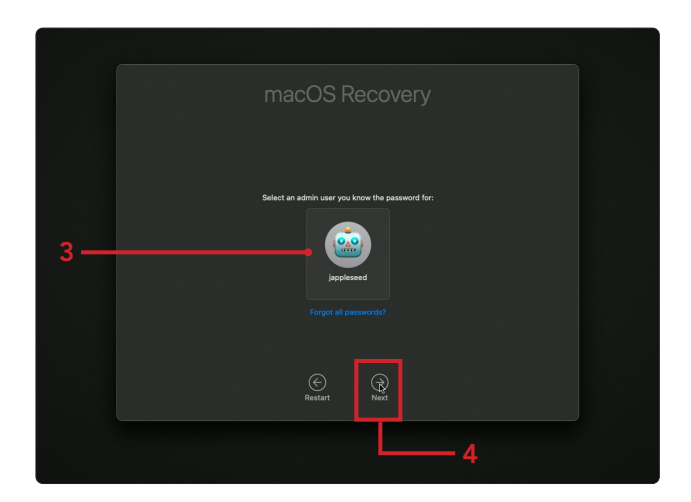

- 5. Enter the password for the admin user.
- 6. Click Continue.

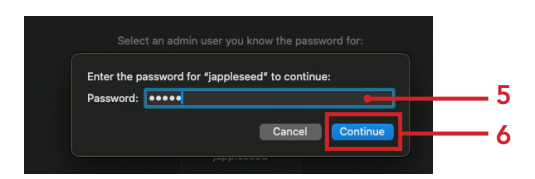

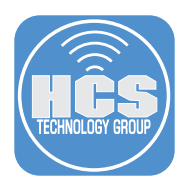

- 7. Once in the Recovery app, select Reinstall macOS Sonoma.
- 8. Click Continue.

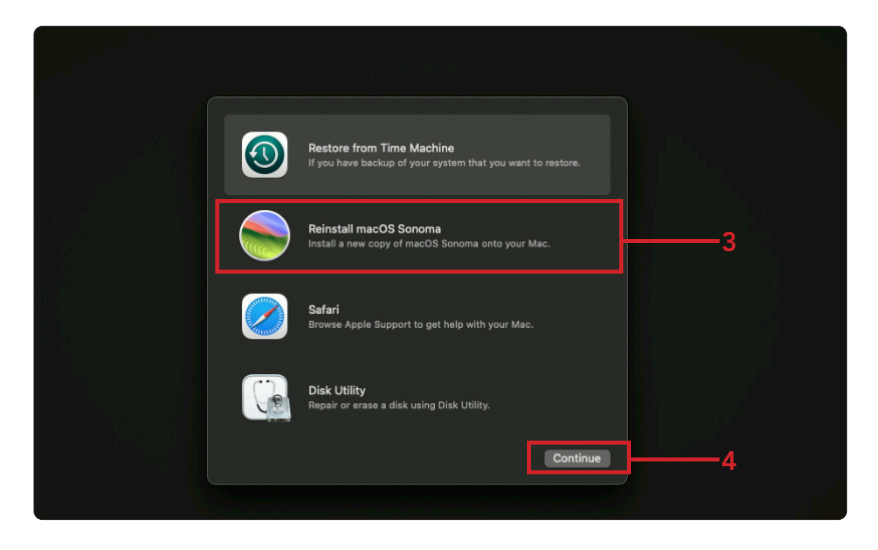

9. Follow the prompts to continue with the installation.

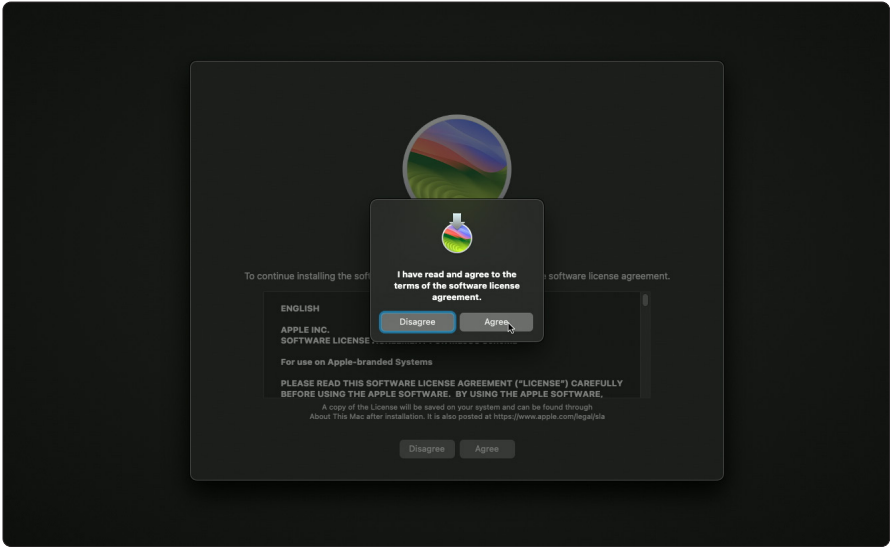

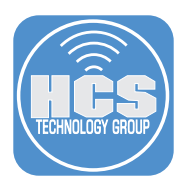

- 10. Select your temporary partition when prompted (i.e. macOS Reinstall)
- 11. Click Continue.

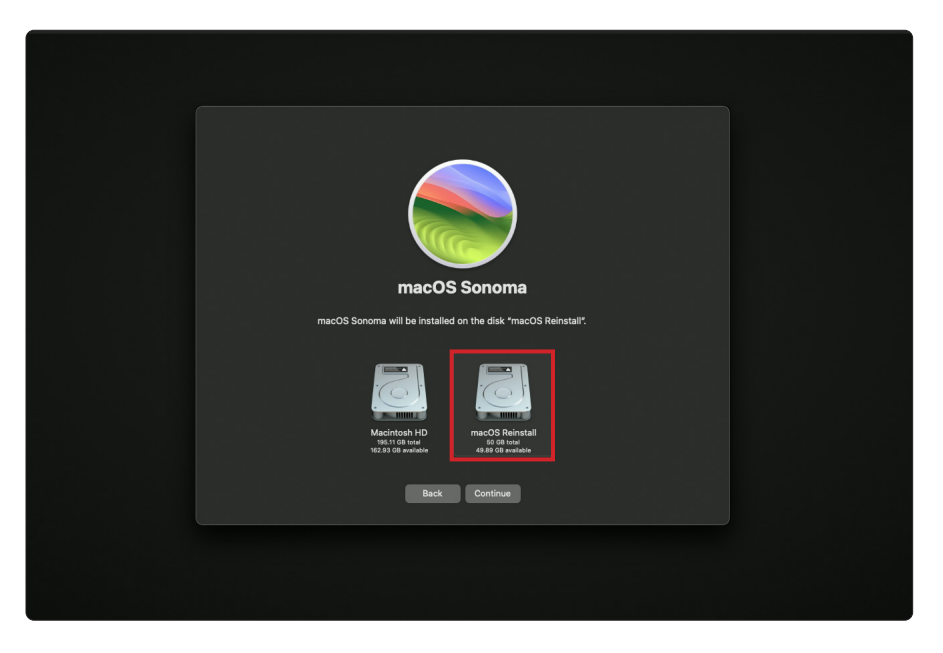

12. Wait for macOS to complete the installation.

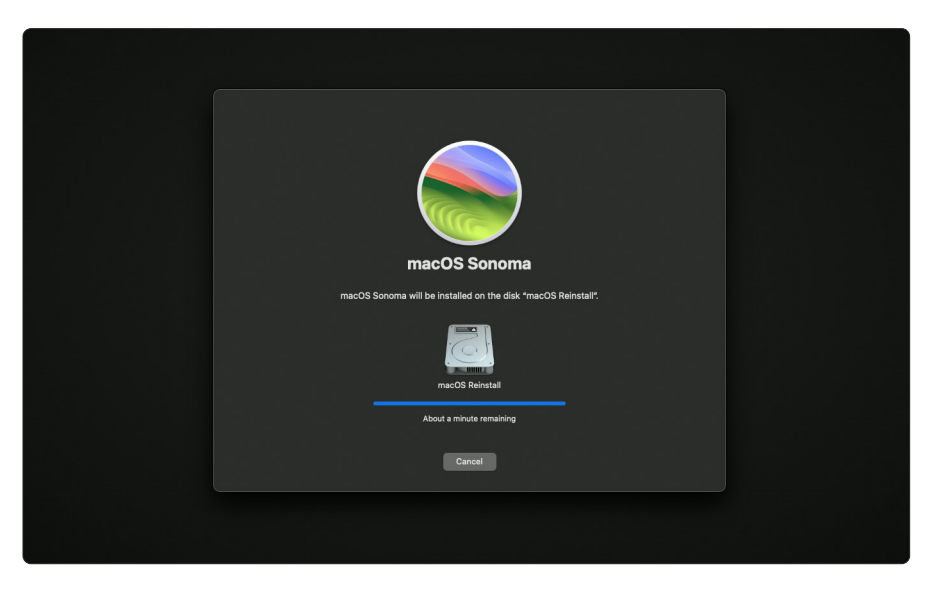

NOTE: The computer should automatically reboot into the new partition. If for some reason it doesn't you can do so manually. For Apple Silicon - Press and hold until 'loading options' and select your new partition.

https://support.apple.com/guide/mac-help/mchl82829c17/

<span id="page-11-0"></span>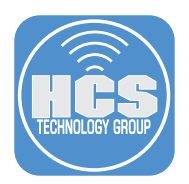

# Section 3: Add Mac Computer to Apple Business Manager

- 1. On an iOS device, open Apple Configurator for iPhone. https://apps.apple.com/us/app/apple-configurator/id1588794674
- 2. Tap Continue.

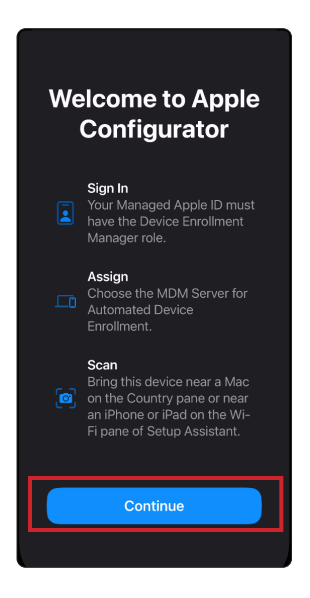

3. Sign in with a Managed Apple ID with a minimal role of Device Enrollment.

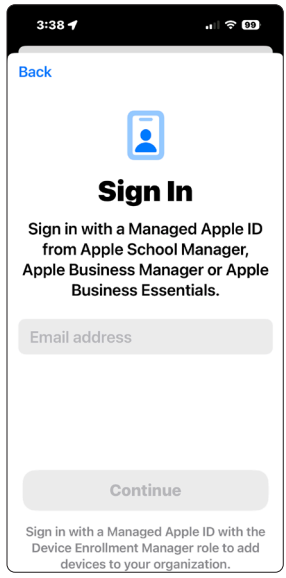

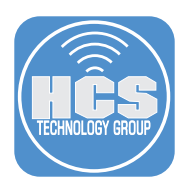

4. Confirm Apple Configurator for iPhone wants to access the camera on the device. Tap OK.

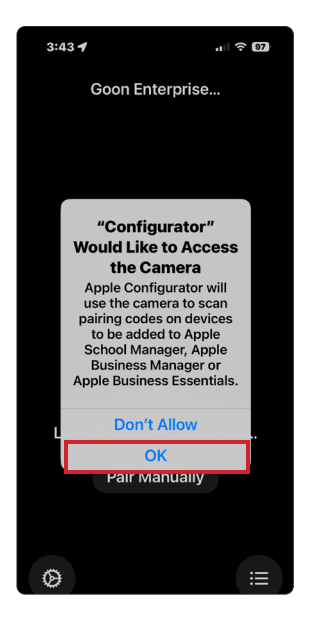

5. Use Apple Configurator for iPhone to add the Mac to your Apple Business Manager or Apple School Manager account.

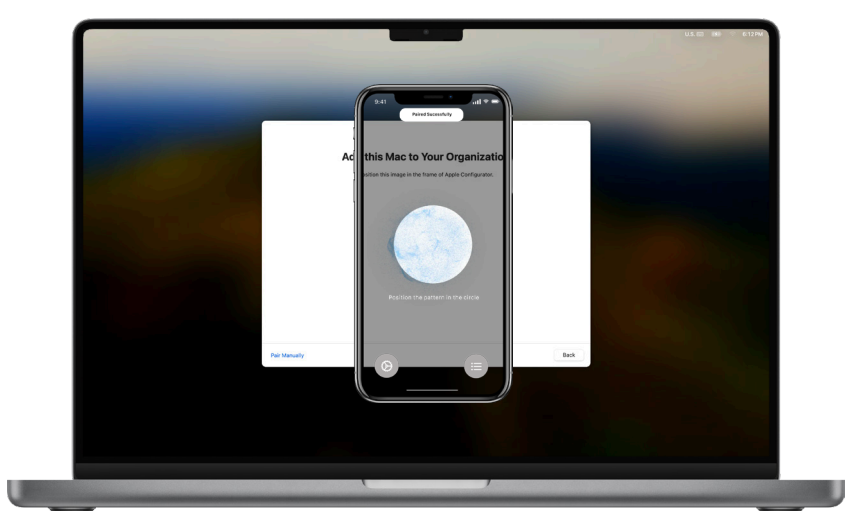

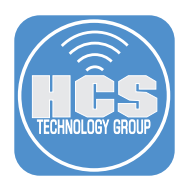

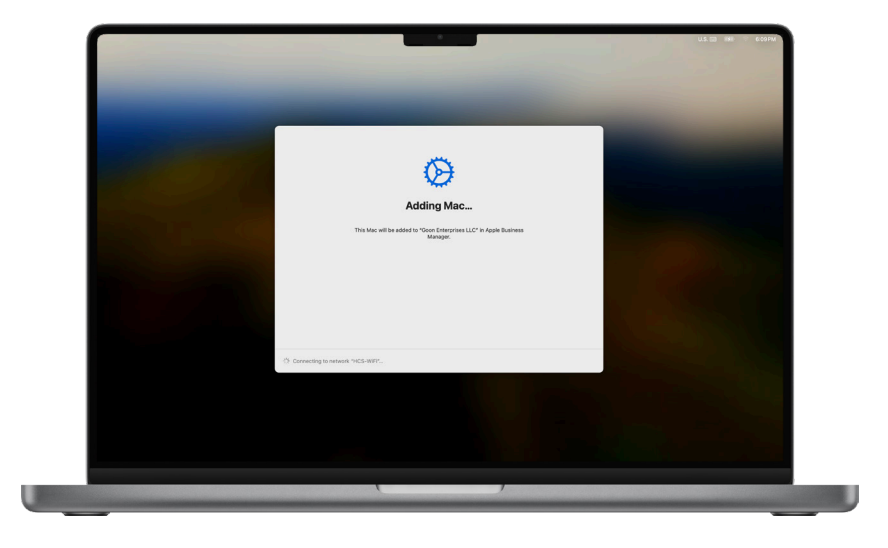

6. Adding the Mac to Apple Business Manager or Apple School Manager may take a few minutes.

- 7. Confirm the Mac has been added successfully.
- 8. Click Shutdown.

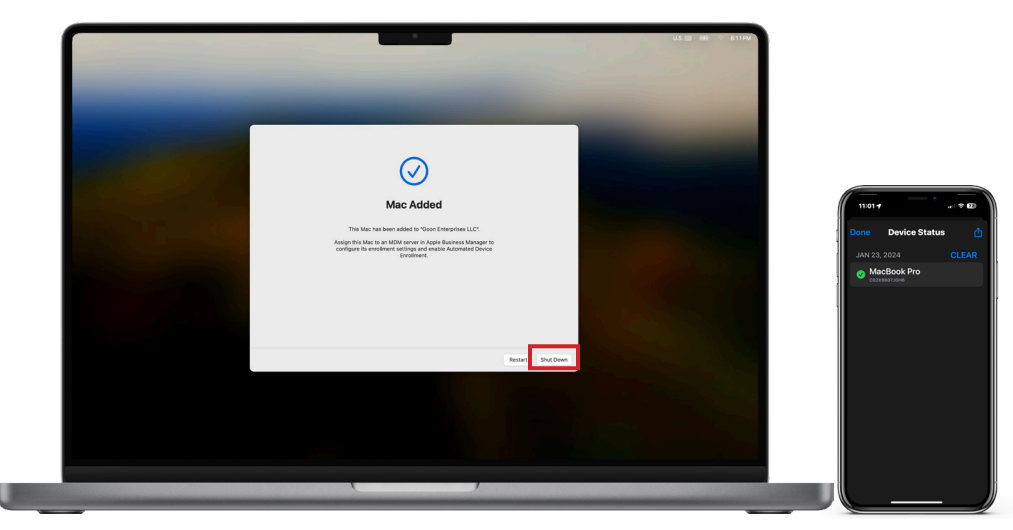

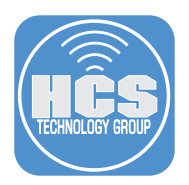

9. Login to Apple Business Manager or Apple School Manager and go to devices. Confirm that your Mac has been added.

IMPORTANT: If you didn't choose to automatically assign newly-added devices to a MDM server when you added the Mac, the device will need to be manually assigned to the MDM in order to be connected with Automated Device Enrollment.

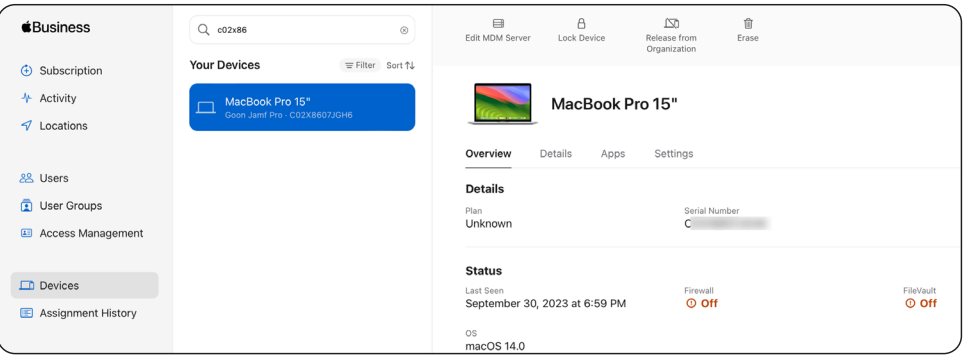

<span id="page-15-0"></span>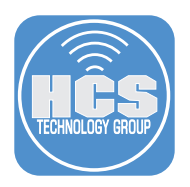

# Section 4: Delete the Temporary Partition you Created

1. Start the Mac from the original partition. Refer to Section 2 if you're unsure how to select the correct partition.

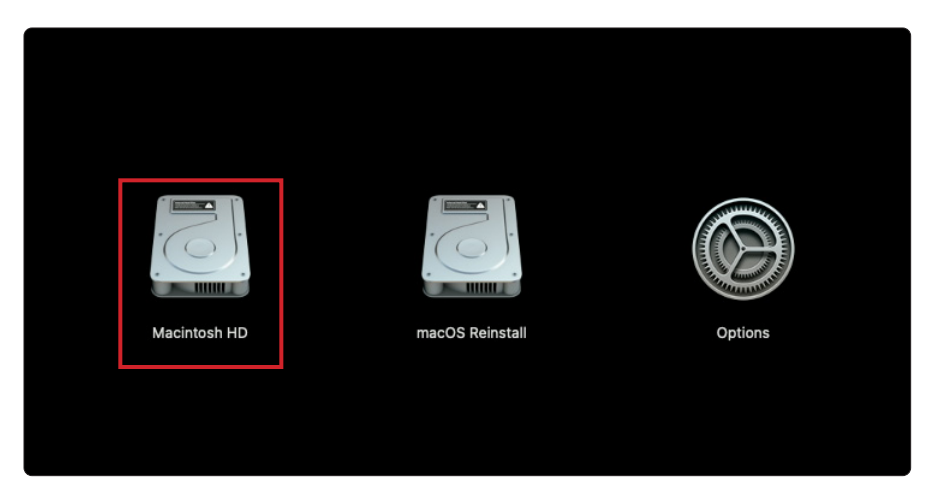

- 2. Open your Applications folder.
- 3. Open the Utilities folder.
- 4. Open Disk Utility.

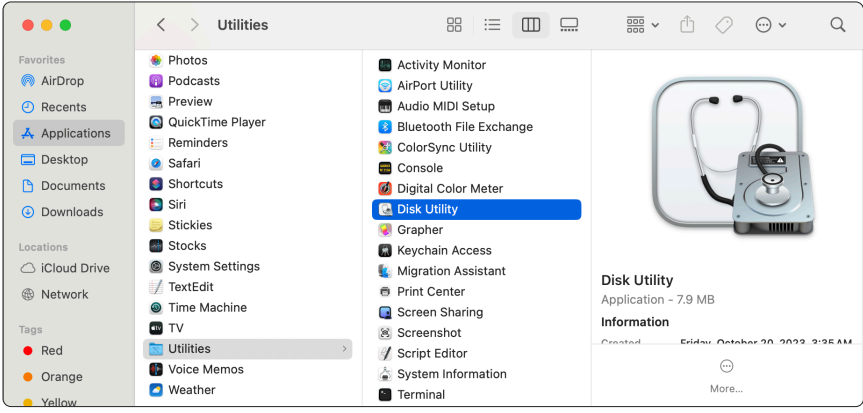

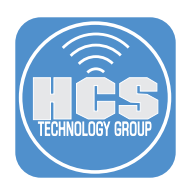

### 5. Follow these steps:

- A. Select your temporary partition.
- B. Click Partition.

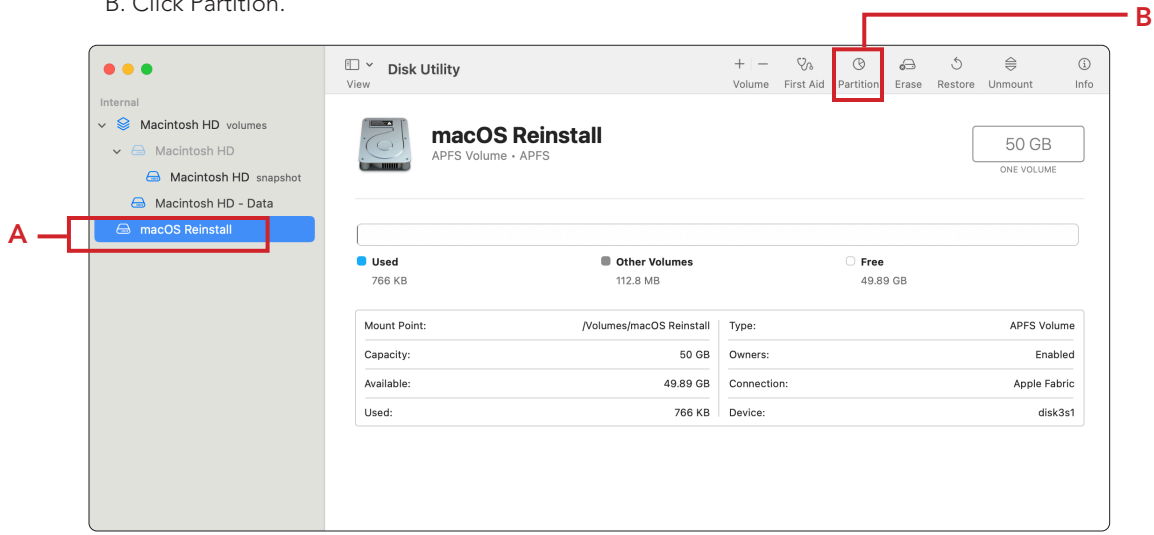

- 6. Select your temporary partition within the pie chart.
- 7. Click Remove ( ).

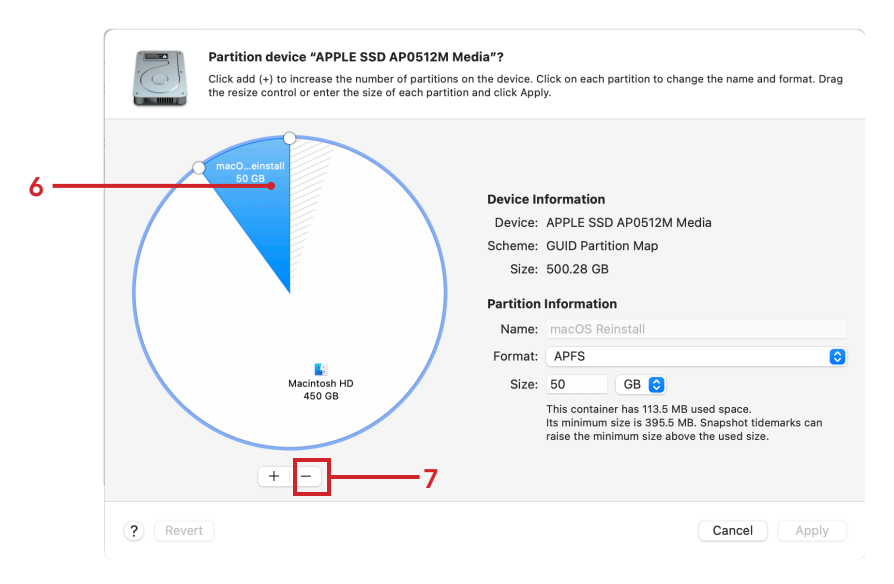

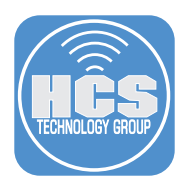

- 8. The partition will be removed from the pie chart.
- 9. Click Apply.

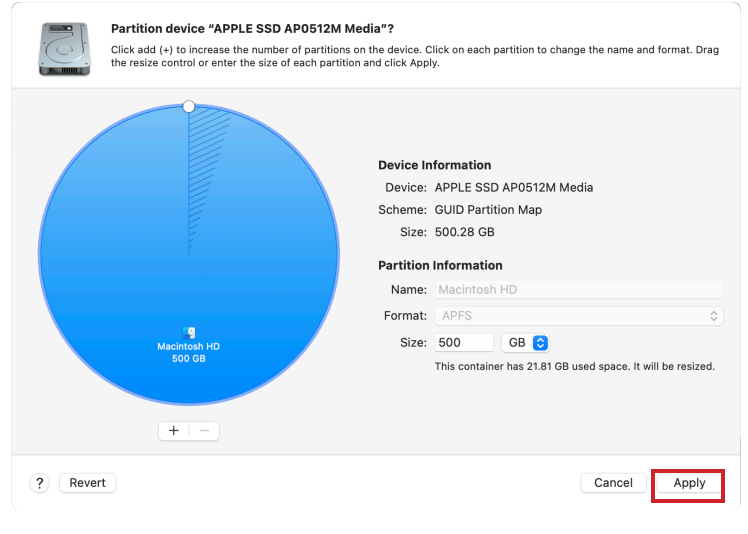

10. Click Partition.

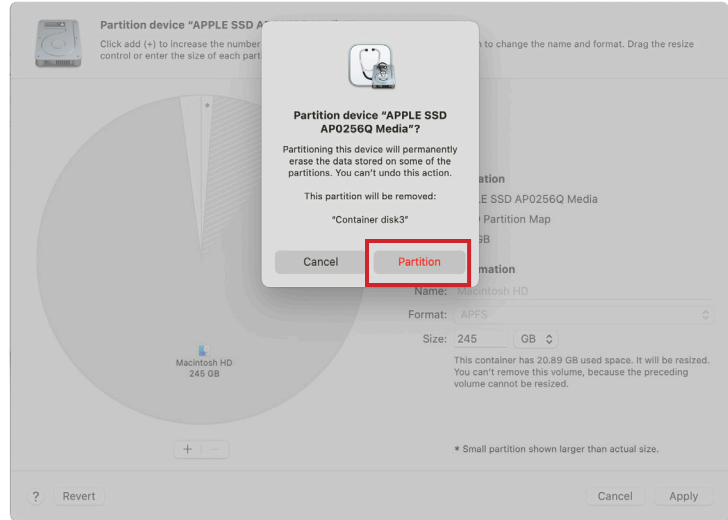

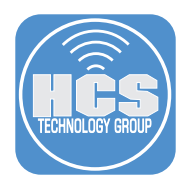

11. Click Done once the new partition scheme has processed.

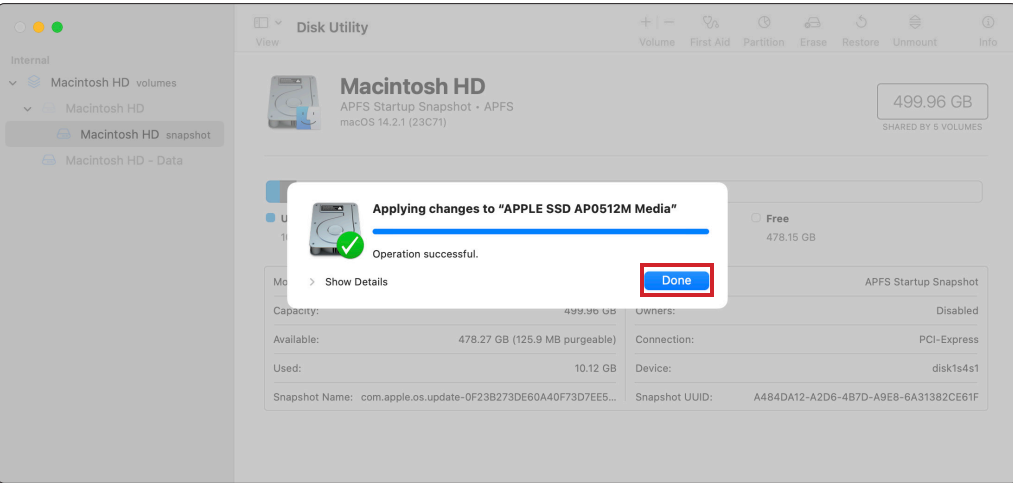

<span id="page-19-0"></span>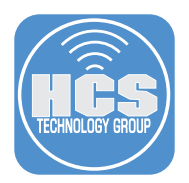

## Section 5: Enroll the Mac Computer into your MDM

1. Open the Terminal app.

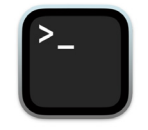

2. Run the following command:

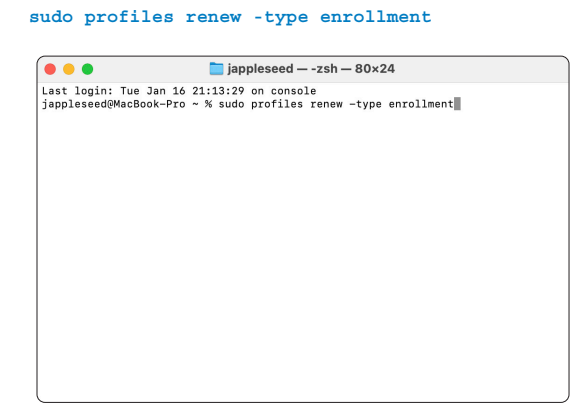

3. Type in your Admin password when prompted.

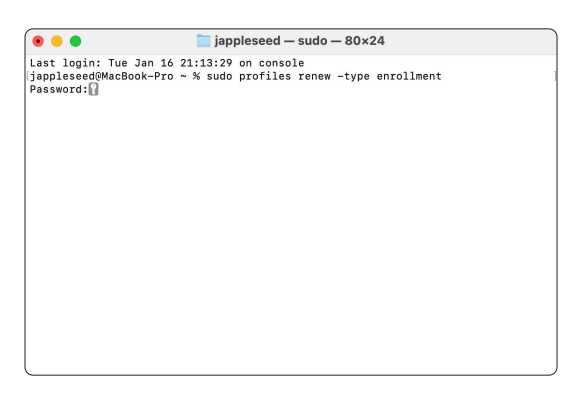

- 4. A notification will then appear in the upper-right corner prompting to enroll into your MDM.
- 5. Click on the notification to bring up the System Settings window.

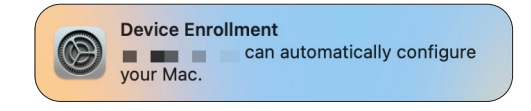

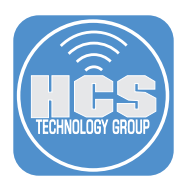

- 6. System Settings will open.
- 7. Confirm a Message appears to Allow Device Enrollment.
- 8. Click Allow.

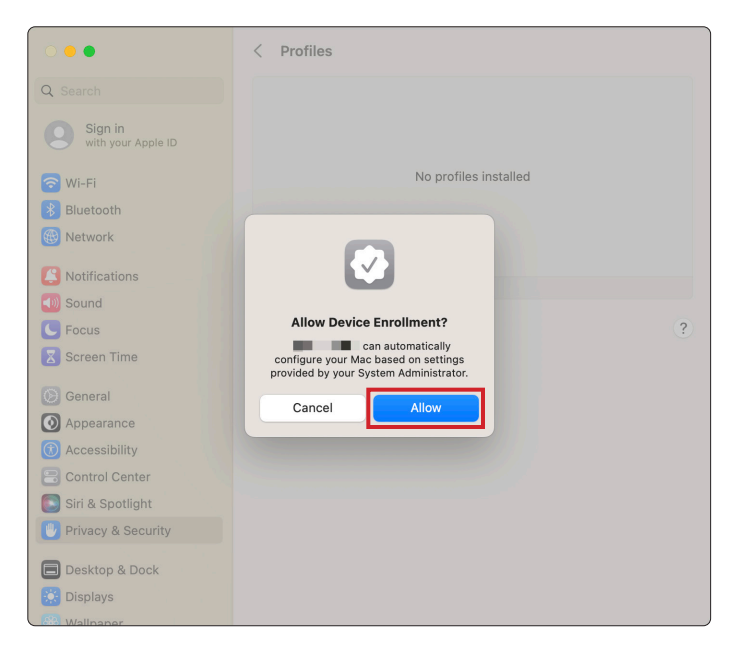

- 9. Enter your admin credentials.
- 10. Click Enroll.

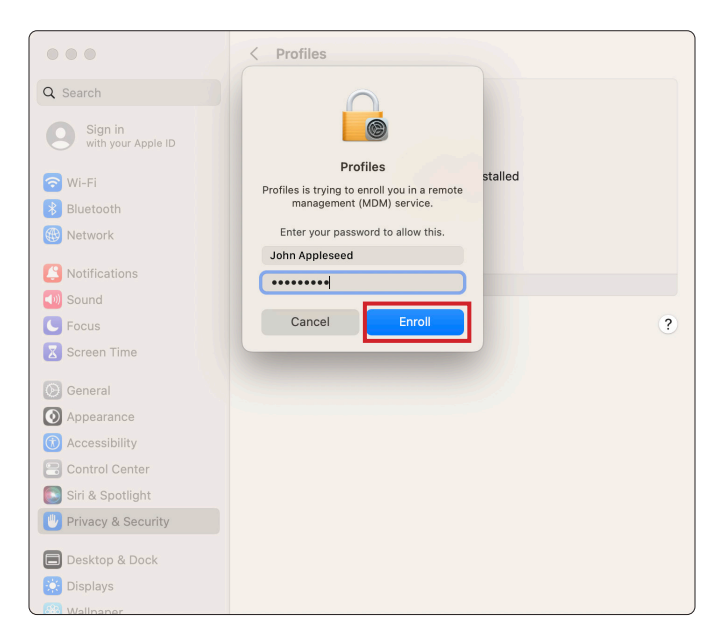

11. The MDM Profile will install, along with any other configuration profiles.